# **Online Registration Guide**

YARDI®, YARDI SYSTEMS, INC., THE YARDI LOGO, RENTCAFÉ PHA, AND THE NAMES OF YARDI PRODUCTS AND SERVICES ARE TRADEMARKS OR REGISTERED TRADEMARKS OF YARDI SYSTEMS, INC. IN THE UNITED STATES AND MAY BE PROTECTED AS TRADEMARKS IN OTHER COUNTRIES. ALL OTHER PRODUCT, SERVICE, OR COMPANY NAMES MENTIONED IN THIS DOCUMENT ARE CLAIMED AS TRADEMARKS AND TRADE NAMES BY THEIR RESPECTIVE COMPANIES.

© 2019 BY YARDI SYSTEMS, INC. ALL RIGHTS RESERVED. ALL TECHNICAL SPECIFICATIONS ARE SUBJECT TO CHANGE.

# Login

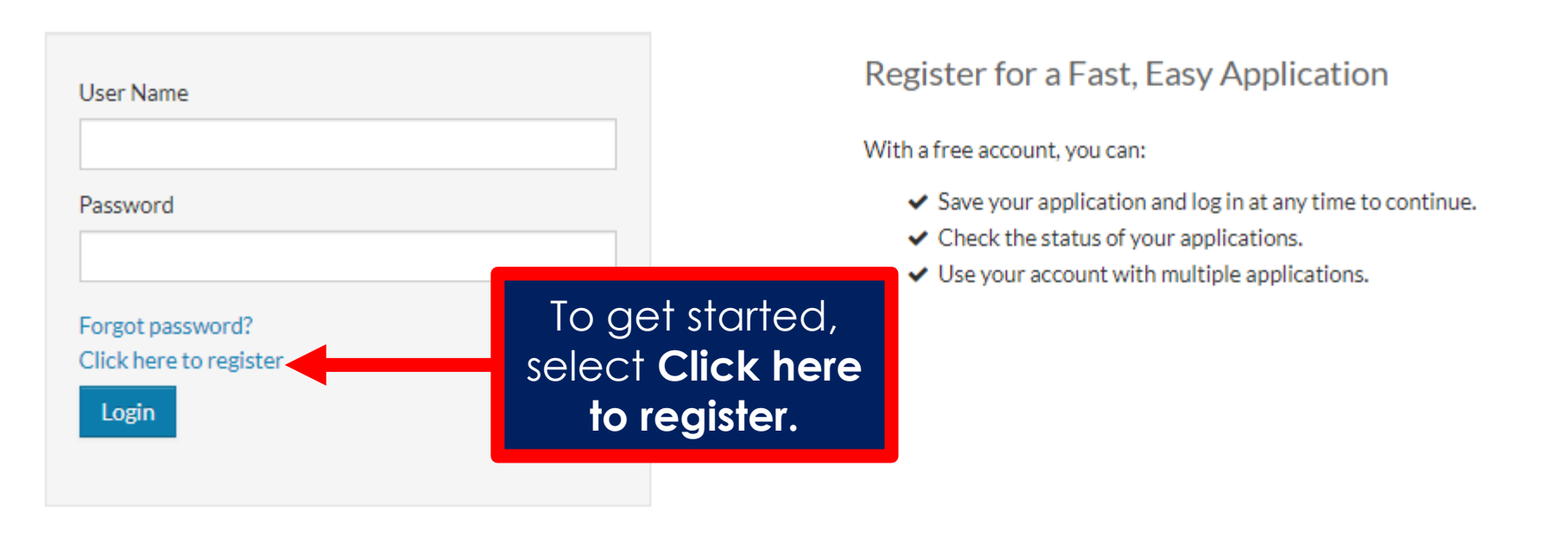

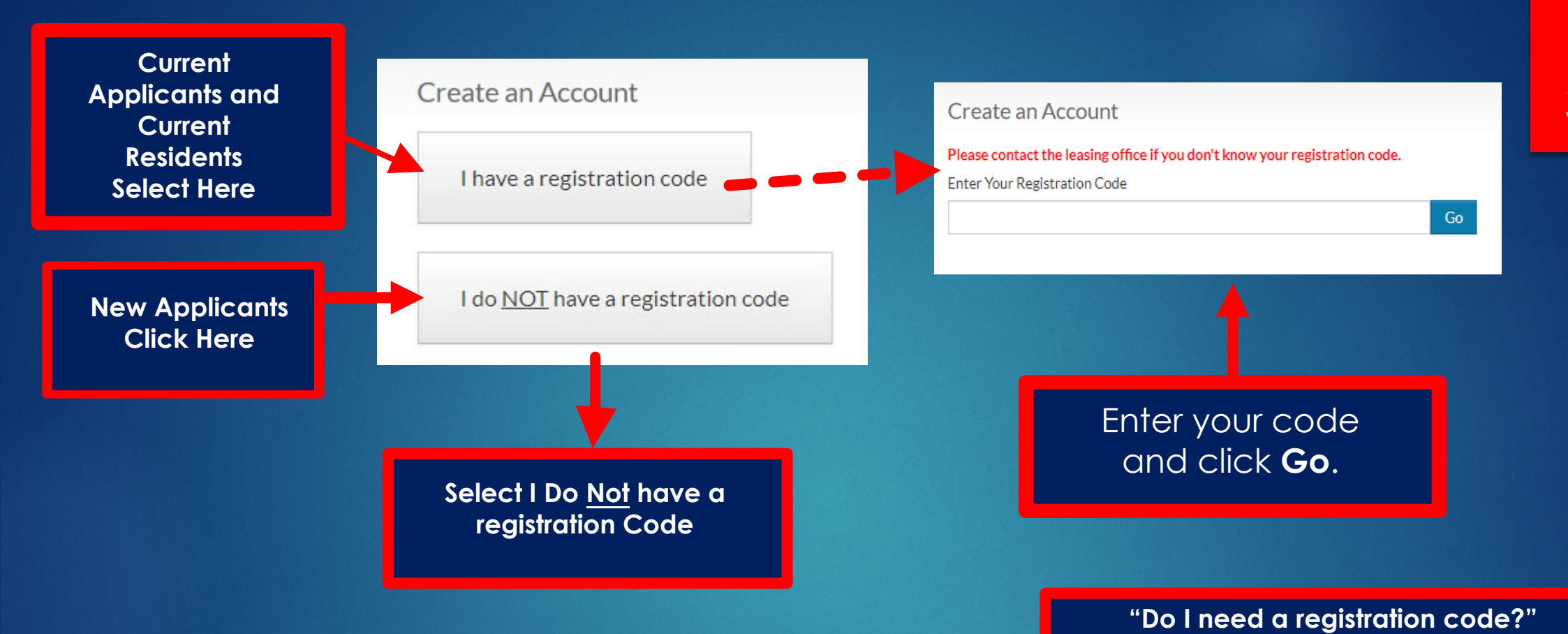

*We use registration codes to prevent duplicate user records in our system. New applicants do not need a code. Current applicants and current residents must use a registration code.* 

# Enter your first and last name

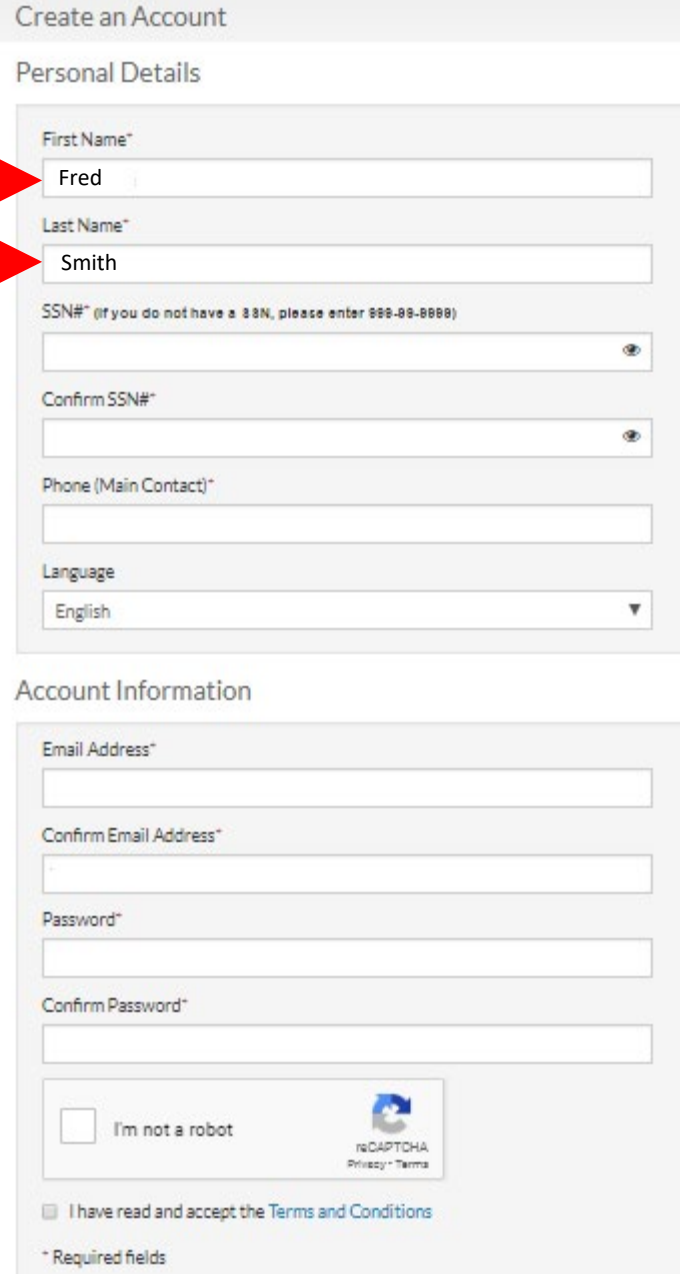

Register

Enter your social security number\* (SSN) in each of these boxes. If you don't have a SSN, enter 999-99-9999.

*\*If you have a HUD Alternative Number, you may enter it here instead.* 

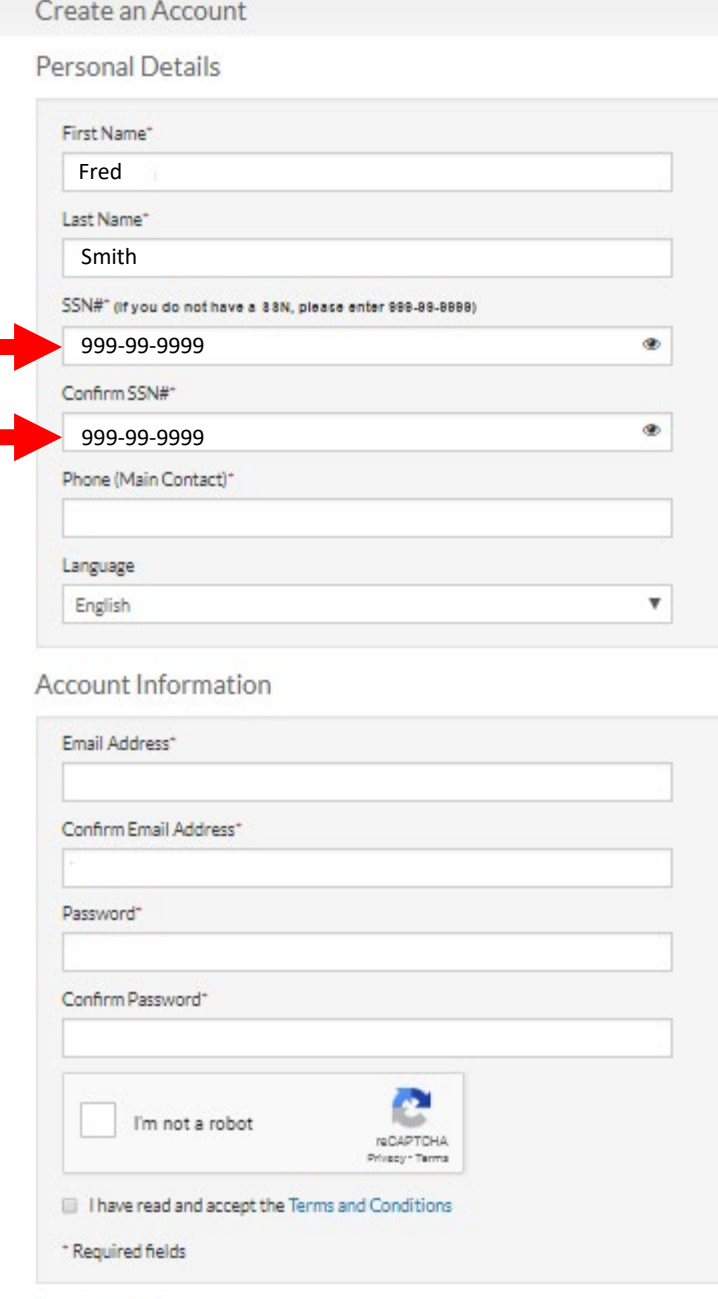

Register

# Enter your phone number

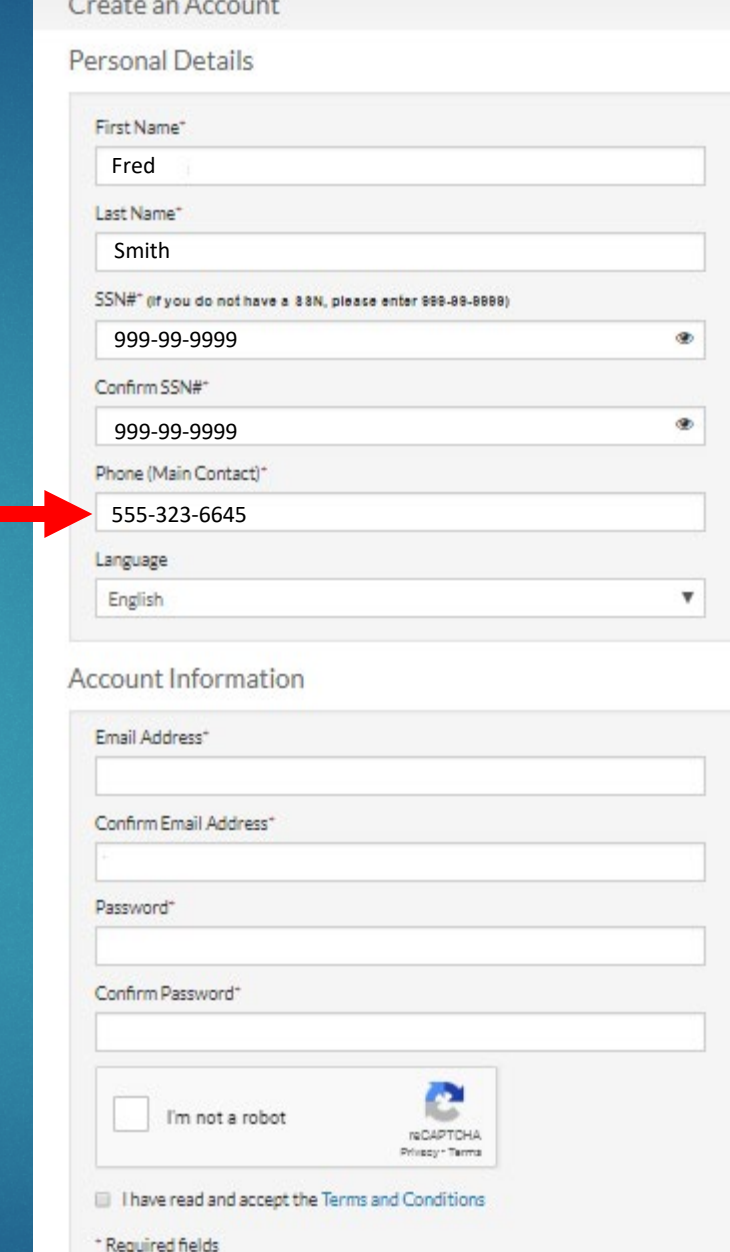

### Select your preferred **language if this drop-down** menu appears.

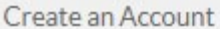

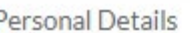

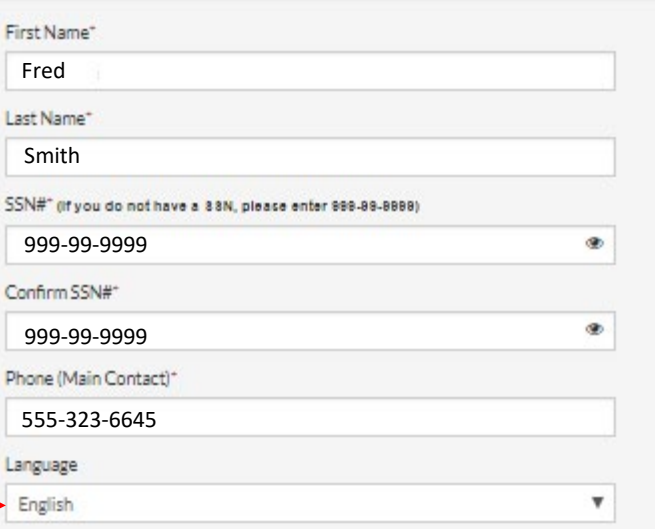

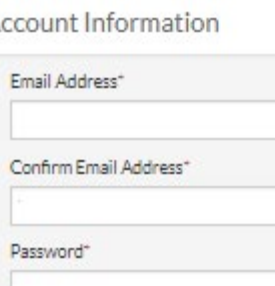

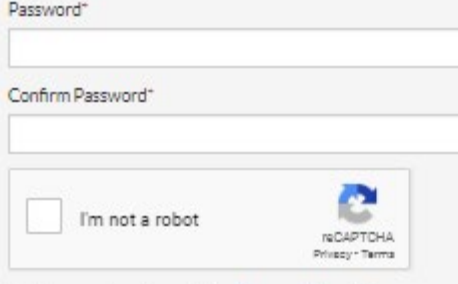

Il I have read and accept the Terms and Conditions \* Required fields

Enter your email address in these boxes. If you don't have an email address, create one and then return to this page.

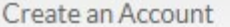

Personal Details

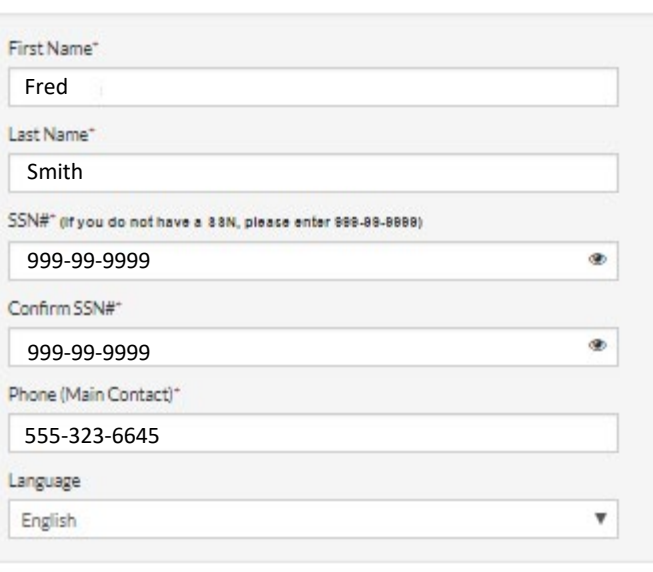

Account Information

Email Address\*

fred.smth@gmail.com

Confirm Email Address\*

fred.smth@gmail.com

Password\*

Confirm Password\*

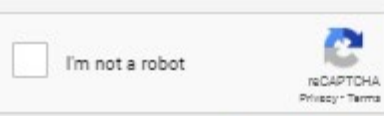

Il I have read and accept the Terms and Conditions \* Required fields

Create an Account

Personal Details

Register

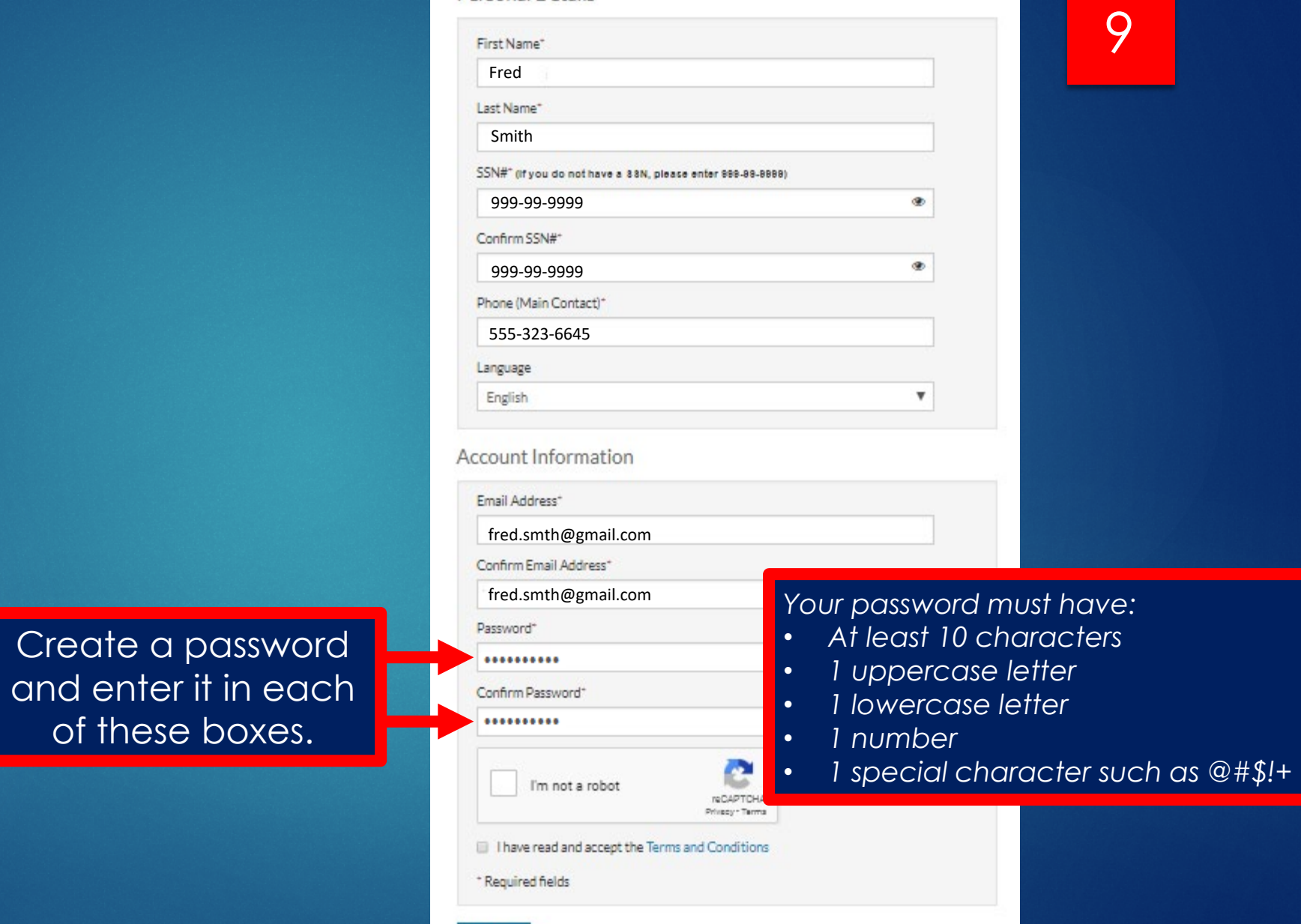

Select this checkbox. If a puzzle appears, complete it to confirm you are not a robot.

#### Create an Account

**Personal Details** 

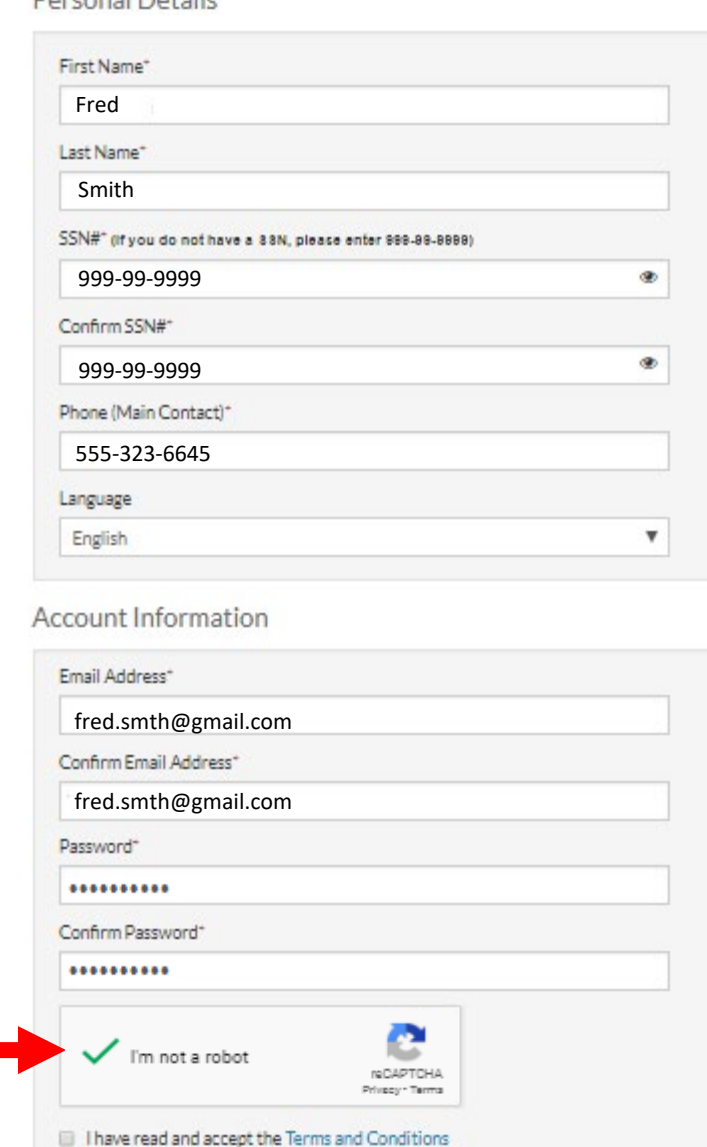

10

\* Required fields

#### Create an Account

Per

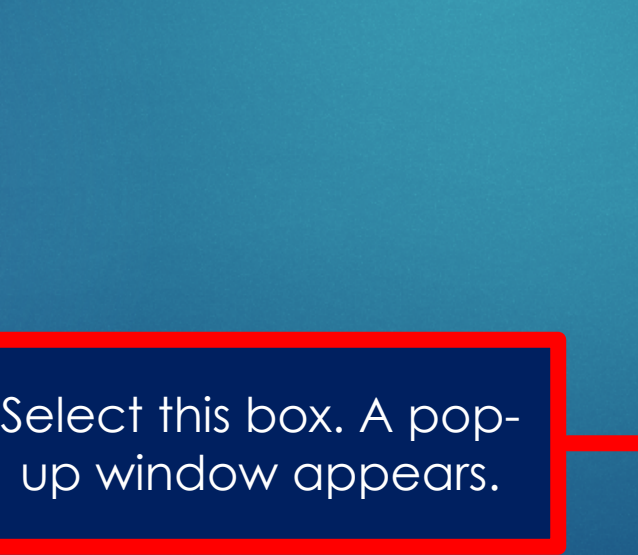

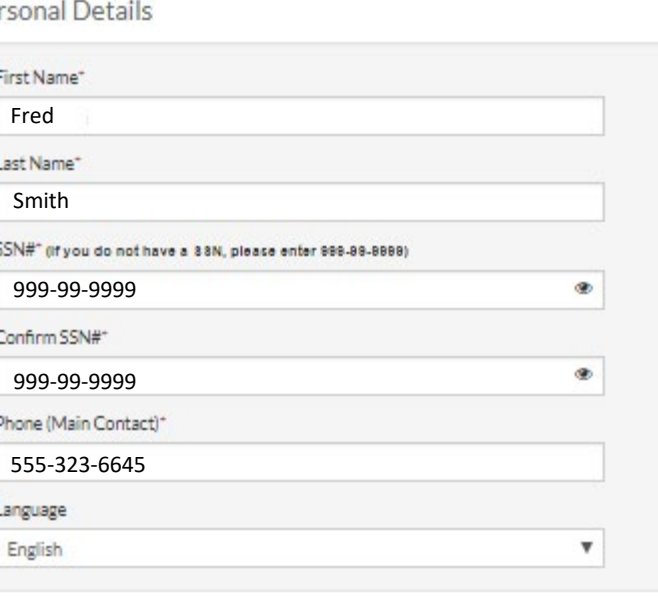

11

#### Account Information

Email Address\*

fred.smth@gmail.com

Confirm Email Address\*

fred.smth@gmail.com

Password\*

..........

Confirm Password\*

..........

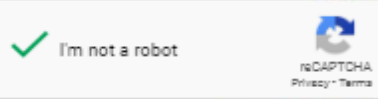

I have read and accept the Terms and Conditions

\* Required fields

Register

#### Confirm SSN#\*

Terms and Conditions

#### RENTCafé TERMS OF SERVICE

#### If you are a property manager or owner, please click here.

Welcome to RENTCafé! These Terms of Service (these "Terms" or the "Agreement") apply to persons or entities in the United States and Canada who access the RENTCafé websites, or related downloadable mobile applications (col renters and potential renters (collectively, with all persons or entities who access the Site. "Users", "you" or "your"). If you are a property owner or manager who lists or advertises properties or otherwise uses services "property manager" or "owner"), your use of the Site is governed by the RENTCafé Agreement For Property Owners and Managers.

RENTCafé is a technology platform that facilitates the development and delivery of innovative renter-related services, including advertising rental properties to prospective tenants, assisting prospective renters in their various activities and transactions between Users and property managers or owners related to rental properties (the "Services"). RENTCafé allows prospective and current residents of properties that use the 1site to take ad relationship with their property manager or owner as pleasant as possible.

The Site is owned and operated by Yardi Systems, Inc. (collectively, with its subsidiaries and affiliates, "Yardi", "we", "us" or "our"). Since 1982, Yardi has been dedicated to the design, development, and support of prop references to the Site and to "RENTCafé" shall include the websites of affiliates and subsidiaries of Yardi that are involved with the operation of the Site or the provision of the Services.

IMPORTANT - PLEASE READ CAREFULLY. THESE TERMS CONSTITUTE A LEGAL AGREEMENT BETWEEN YOU AND YARDI. THIS AGREEMENT ALONG WITH ANY OTHER TERMS THAT MAY BE POSTED ON THE SITE WITH RESPECT TO RENTCAFÉ PRODUCTS AND SERVICES. AND ANY OTHER WRITTEN AGREEMENTS OR CONTRACTS BETWEEN YOU AND YARDI THAT INCORPORATE THESE TERMS BY REFERENCE. SET FORTH THE COMPLETE TERMS AND CONDITIONS UNDER WHICH YOU MAY ACCESS AND USE THE SITE AND THE SERVICES. IF YOU DO NOT AGREE TO THESE TERMS, YOU MAY NOT USE THE SITE OR THE SERVICES.

1. YOUR ACCEPTANCE. Yardi is pleased to provide the Site and the Services conditioned upon your acceptance, and we hope that you will find the Site informative and useful. BY USING THE SITE, YOU EXPRESSLY ACCEPT AND CONSEN QUALIFICATION. YARDI MAY AMEND THESE TERMS FROM TIME TO TIME. SHOULD THESE TERMS BE MODIFIED IN ANY WAY, THE NEW TERMS WILL BE POSTED TO THIS WEBPAGE. BY USING THE SITE AFTER THE EFFECTIVE DATE OF ANY MODIFICATION TO THESE TERMS. YOU EXPRESSLY CONSENT, WITHOUT QUALIFICATION, TO THE MODIFIED TERMS.

#### 2. YARDI IS NOT A PARTY TO ANY RENTAL TRANSACTIONS.

2.1 The Site serves as a platform for property managers and owners to provide the Services. Yardi does not own or manage the properties listed on the Site and does not enter into rental contracts for those properties. Alth expressly agreed to between Yardi and Users, Yardi is not a party to any transactions between Users and property managers other than providing the Site. AS A RESULT, YARDI SHALL NOT BE LIABLE UNDER ANY CIRCUMSTANCES FOR IN OF ANY DOCUMENTS, OR FOR ANY OTHER INTERACTIONS BY, BETWEEN OR AMONG USERS, PROPERTY MANAGERS OR OWNERS THROUGH THE SITE.

2.2 You are responsible for how you use the Site, and Yardi encourages anyone who accesses the Site, including Users, to exercise sound iudgment when entering into property rental transactions. IN THE EVENT THAT YOU HAVE A ANAGER OR OWNER, YOU RELEASE YARDI FROM ANY CLAIMS, DEMANDS AND DAMAGES (ACTUAL AND CONSEQUENTIAL) OF EVERY KIND AND NATURE, KNOWN AND UNKNOWN, SUSPECTED AND UNSUSPECTED, DISCLOSED AND UNDISCLOSED, AR ING OUT OF OR IN ANY WAY CONNECTED WITH SUCH DISPUTES.

#### 3. ACCESS TO AND USE OF THE SITE.

2.1 Yardi provides you with certain information and functionality through the Stie You are solely responsible for providing all equipment necessary to establish a connection to the Internet access to the Internet and sole

# **Click Accept**.

 $6$ fees

Close

Accept

Review your information on this page. When you're ready, click **Register**.

#### Create an Account

Personal Details

Register

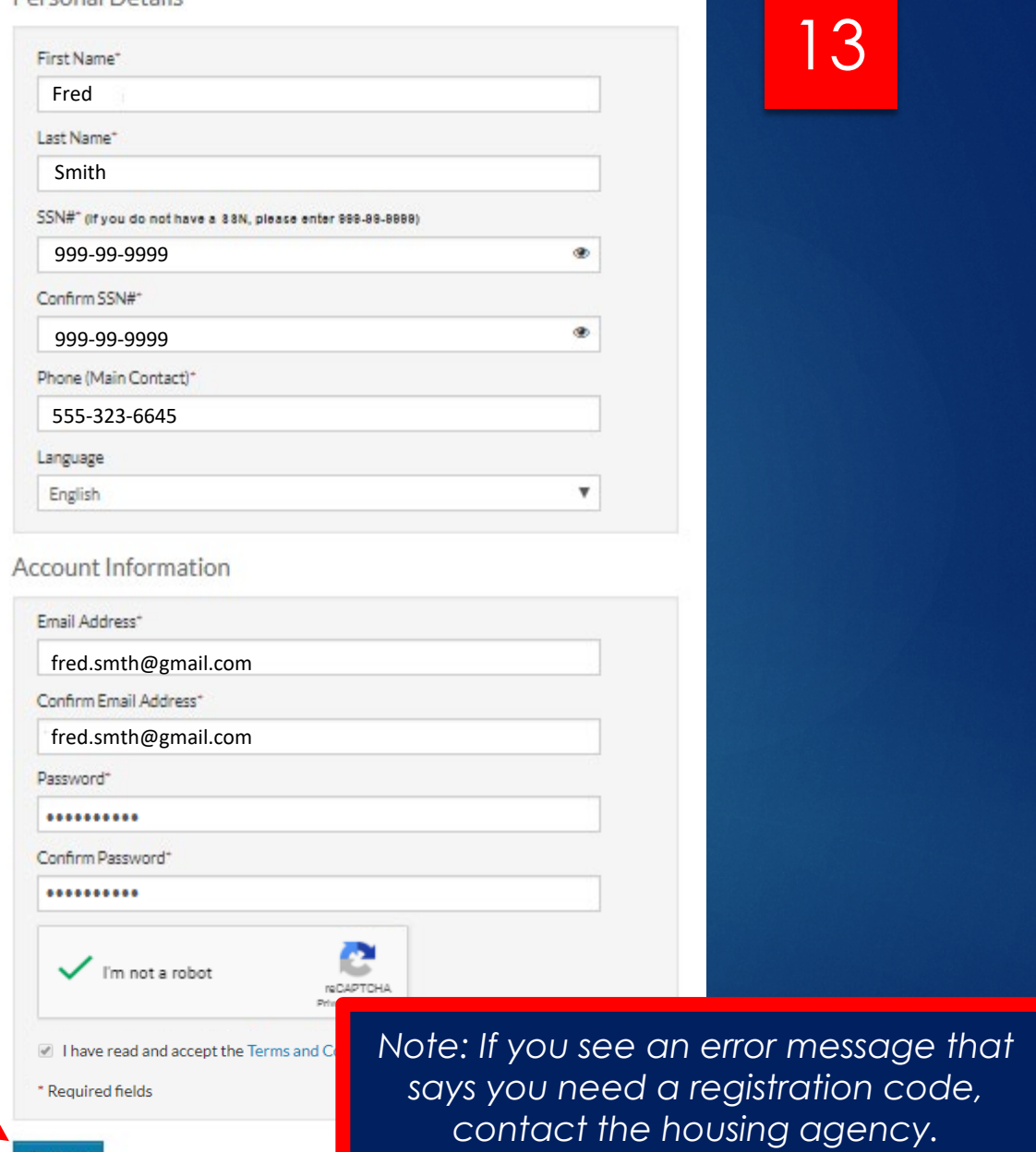

# After you register, most users will see the online application.

### If a dashboard appears, click the **Apply to Waiting Lists** tile:

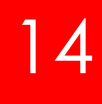

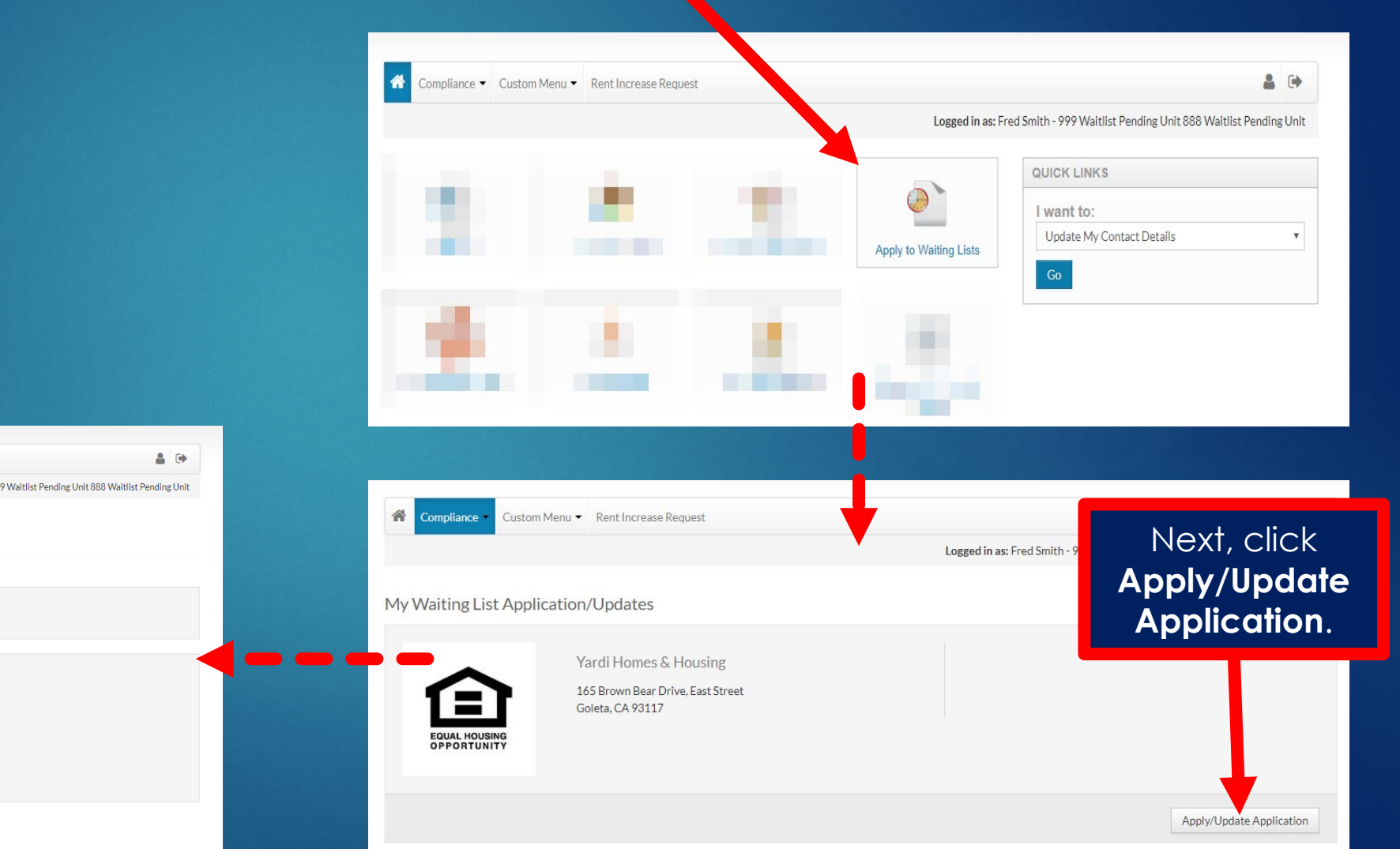

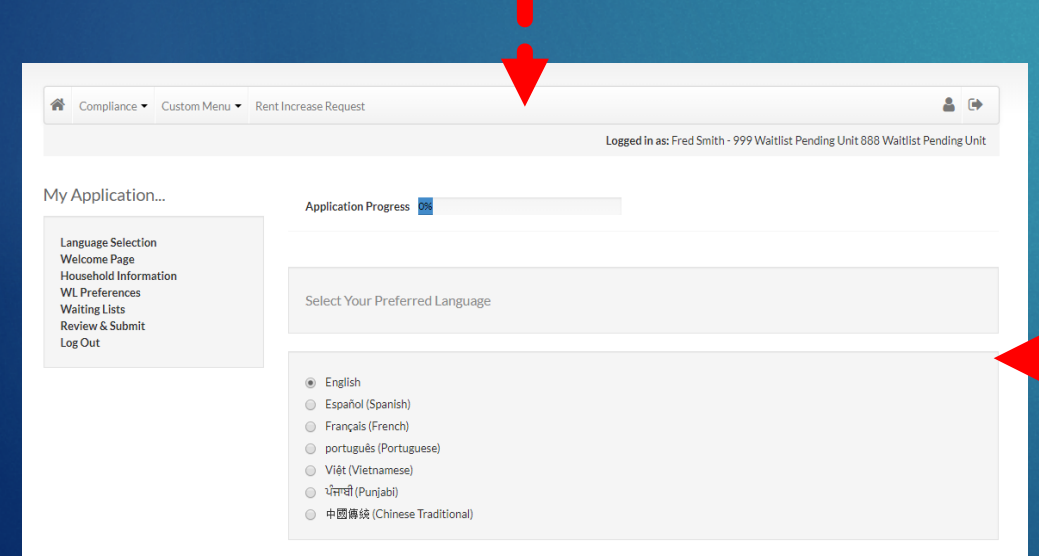

Save and Continue.